## Recording Supervision Meetings in eVision

Students can record supervision meetings in eVision via 'My Supervision Meetings and Documents'.

1) Log into eVision and find 'My Supervision Meetings and Documents'

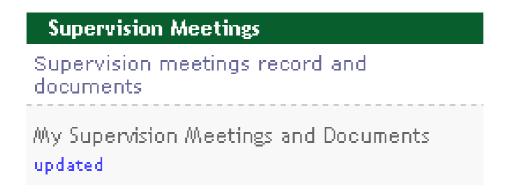

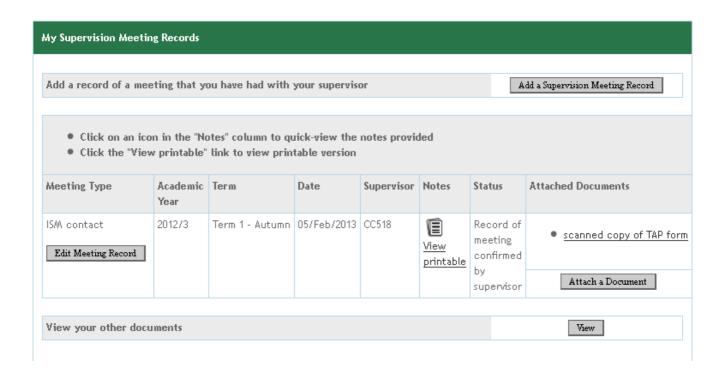

## 2) Click the 'Add a Supervision Meeting Button' (top right)

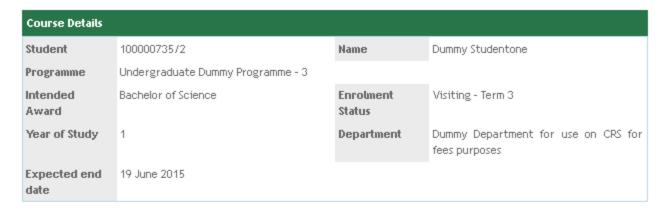

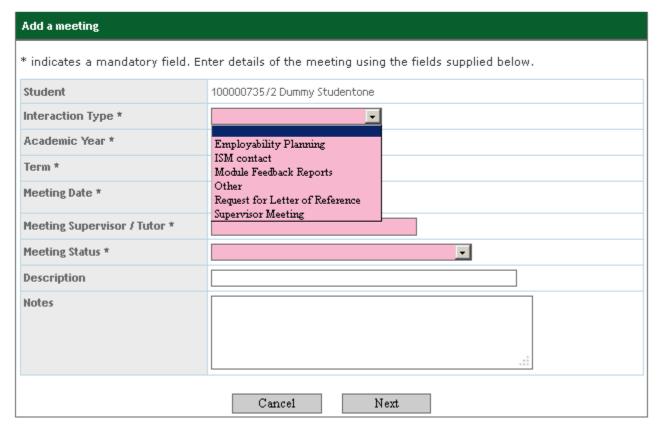

- 3) Select the appropriate Interaction Type
- 4) Choose the term that the meeting took place in
- 5) Enter the date the meeting took place
- 6) The Meeting Supervisor field is pre-populated with the student's supervisor, change if necessary
- 7) Meeting status can only be set to 'Not yet Confirmed'
- 8) The description and notes fields are optional, you may include the record of the meeting

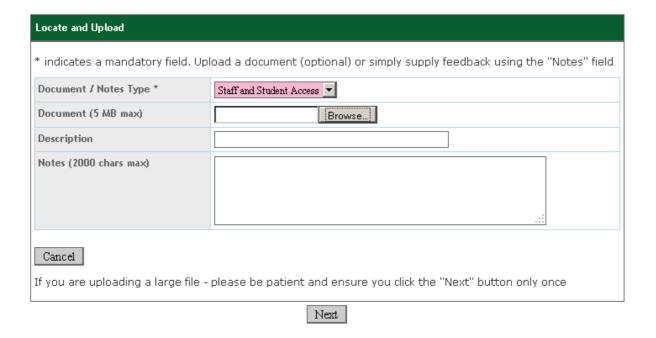

- 9) There is no limit to the amount of documents you can upload per meeting record.
- 10) Click 'Next' to save the record.
- 11) The Supervision meetings page will now show the details of the meeting and any uploaded documents.

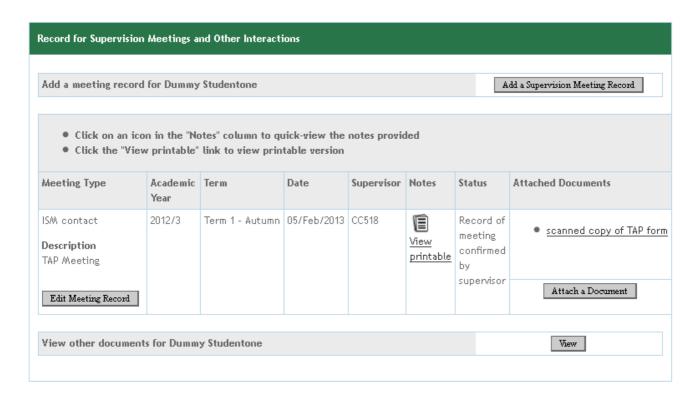